eBay Affiliate Extension for Magento 1-User Guide

# **eBay Affiliate Extension for Magento 1-User Guide**

by CedCommerce Products Documentation

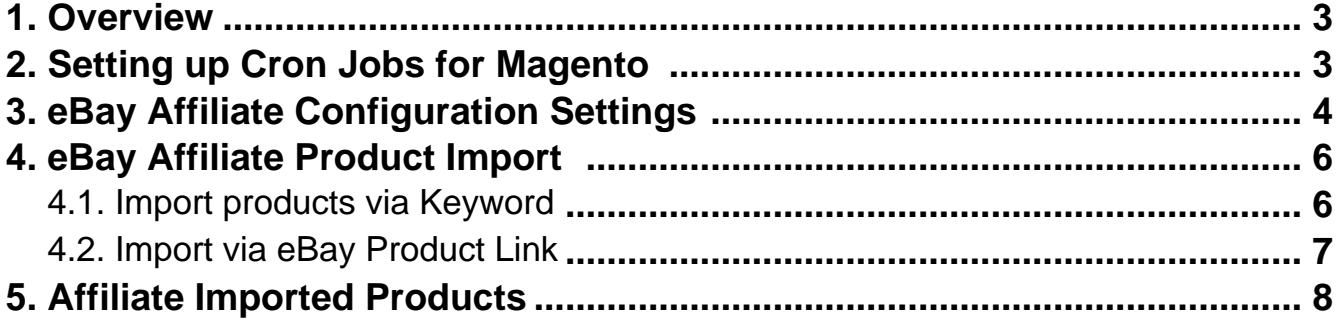

### <span id="page-2-0"></span>**1. Overview**

eBay Affiliate Extension for Magento 1 Store, is a headway designed by CedCommerce to empower the Magento store owners in Advertising, Featuring, and Offering the eBay products on their website and make profits in form of commissions.

Using this extension for the **eBay Affiliate Program**, the Magento 1 store owners can easily enjoy the flexibility to fetch all the variants of the products such as Color, Size, Fabric, and so on.

Additionaly, to negate the exhausting route to add the products one by one on your store; this extension lets you as a merchant, import all the products in bulk.

Here's more! After adding products to cart on the Magento store, users checkout on the Magento Store only and don't get navigated to eBay.com.

Thus, the extension in accordance with Affiliate APIs of eBay, enables the Magento 1 store owners to perform all the activities that facilitate the fetching of the eBay product data to their websites, advertising the products and selling it as well on their Magento store only. Hence, it gives not only a very good but an easy opportunity to merchants to earn the commissions through affiliated advertisements.

#### **Its astounding Key Features are as follows:**

- eBay marketplace covers the regions of Australia, Canada, the USA, France, Hong Kong, Malaysia, Philippines, Singapore, and the UK.
- Imports items' information such as Description, Images, and Brands etc.
- Enables Product Import in bulk from eBay.
- Imports products based on Keywords, Category etc.
- Synchronization of product Price, Image, Description, and Availability of products.
- Enables fetching of Product variation data such as Color, Size, Fabric, and so on.

### **2. Setting up Cron Jobs for Magento**

After installing the extension for Magento 1, you need to set up the Cron Settings for Magento **in case it is not there,** so that it enables the set of actions to take place after a particular time interval.

Various Magento features need at least one Cron job to schedule the activities in future. Some of those activities are:

- Catalog Price Rules
- Newsletters
- Generating Google sitemaps
- Customer Alerts/Notifications (product price change, product back in stock)
- Reindexing
- Private sales (Magento Commerce only)
- Automatic updating of currency rates
- All Magento e-mails (including order confirmation and transactional)

#### <span id="page-3-0"></span>**How to do that?**

To create a cron job as the user who runs Apache, the following commands in the order shown:

1. Create or edit a crontab for the Apache user:

crontab -u apache-user-name -e

- 2. A text editor displays. (You might need to choose a text editor first.) In the editor, enter the following:
	- \* \* \* \* \* /bin/sh /[your Magento install dir]/cron.sh

For example, for CentOS,

\* \* \* \* \* /bin/sh /var/www/html/magento/cron.sh

3. Save your changes to the crontab and exit the editor.

To know more about it in detail, click here(http://devdocs.magento.com/guides/m1x/install/installing\_install.html?\_ ga=2.225264029.684398870.1523602133-1864476530.1496905446#install-cron) and go through the complete guide to set up Cron Jobs for Magento 1.

### **3. eBay Affiliate Configuration Settings**

Once the eBay Affiliate Extension for Magento Store is successfully installed on the Magento store, the **Ebayaffiliate** tab appears on the top navigation bar of the Magento Store Admin Panel as shown below:

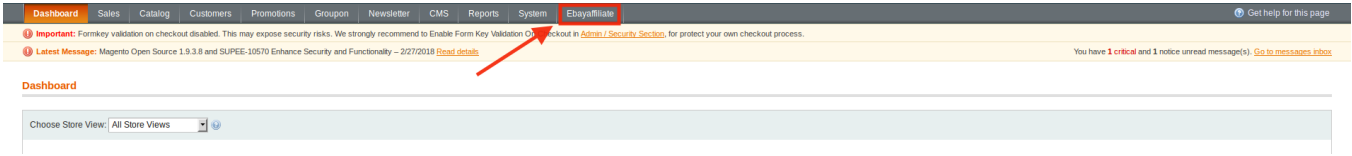

The store owner now needs to fill-in the eBay Affiliate Id on the **eBay Affiliate Configuration** page of the admin panel.

**Note**: The eBay Affiliate Id is provided by eBay.

#### To set up the eBay Affiliate Configuration

- Go to the Magento Store Admin panel.
- On the top navigation bar, place cursor on the **Ebayaffiliate** menu. The menu appears as shown in the following figure:

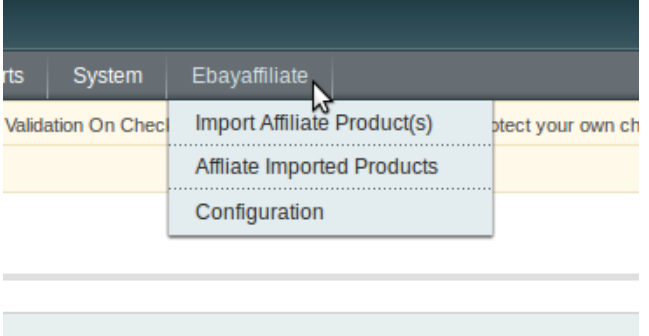

- Click **Configuration**.
	- The **Configuration** page appears as shown in the following figure:

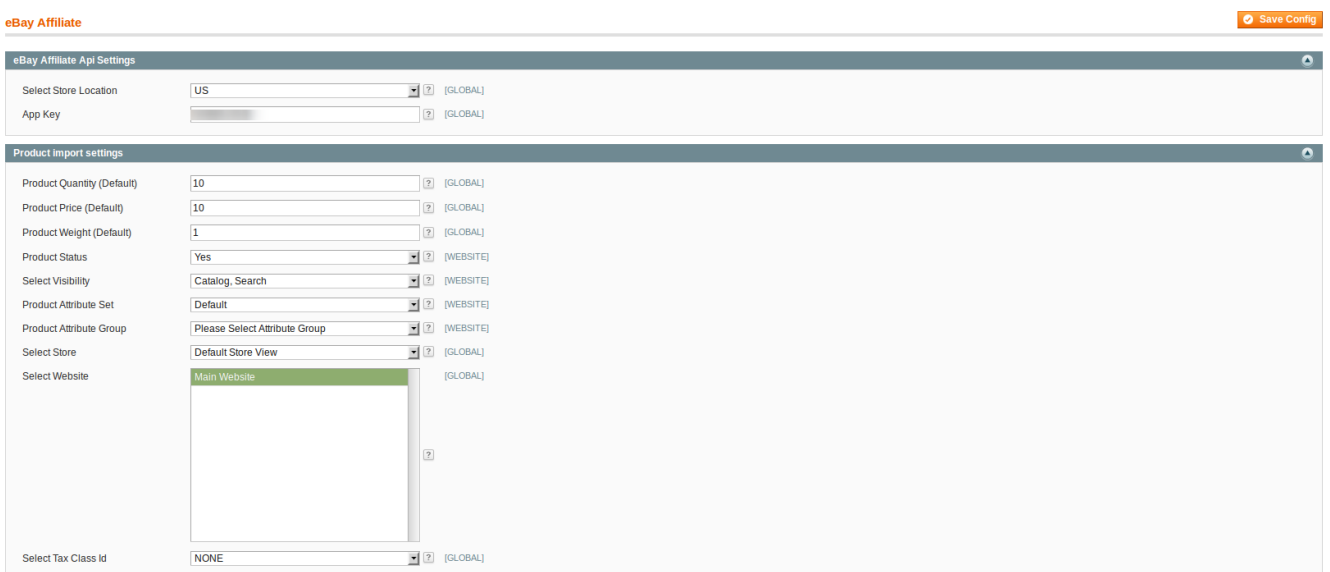

Under **eBay Affiliate**, take the following steps:

- In the **Select Store Location** list, select the eBay store location in the option.
- In the App Key tab, enter the App Key, which is user's eBay affiliate account Id which it can get after the registration for affiliate program on eBay.
- Click the **Save Config** button.
- Scroll down to the **Product Import Settings** tab.
- Under **Product Import Settings**, take the following steps:
- In the **Product Quantity** tab, you may either enter the quantity of products to be featured or select the default quantity.
- Similarly, in the **Product Price** tab, you may set the price of the product or can use the default one.
- The same is the process for the Product Weight i.e. enter the weight of the product or select the one that's default.
- In the **Set Product Visibility** list, select the required option to set the area where the product is visible.
- <span id="page-5-0"></span>In **Product Attribute Set**, select **Default.**
- In the **Product Attribute Group**, select the group as required.
- Now select the Magento store that you want to the products to be affiliated with.
- In the next tab, select the **Website** of your store.
- In the Select Tax Class Id, select as per the requirement.
- Click the **Save Config** button. The Configuration settings are saved and a success message appears.

## **4. eBay Affiliate Product Import**

You may import the products from eBay using one of the following two ways:

- Import the products via Keyword.
- Import the product through eBay Product Link.

### **4.1. Import products via Keyword**

To import the product via Keyword

- Go to the **Magento Store Admin** panel.
- On the top navigation bar, place cursor on the **Ebayaffiliate** menu. The menu appears as shown in the following figure:

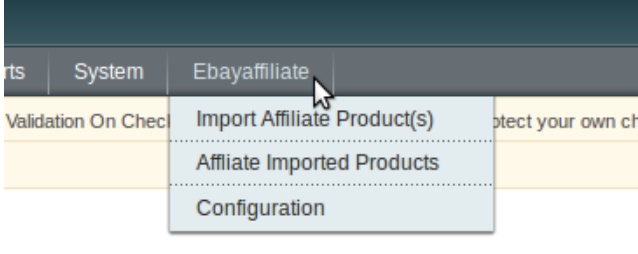

- Now click on the **Import Affiliate Product(s)**
- The image appears to you as below:

Click on the **Import via Keywords** button and it get expanded as below:

<span id="page-6-0"></span>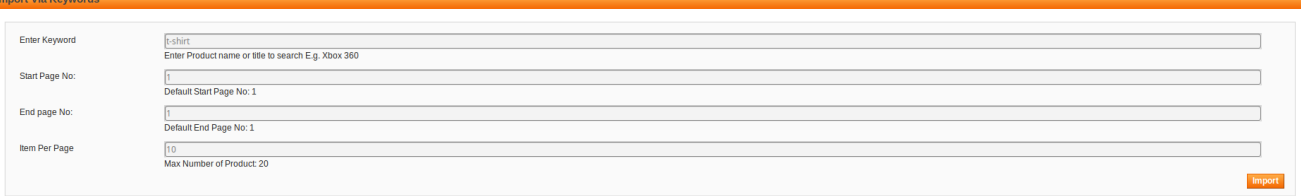

- Here, you may enter the keyword for the product(s) that you want to import from the eBay store.
- Enter the Keyword of the product that you want to import from the eBay store in **Enter Kewyword**.
- Next, in the **Start Page No.**, enter the page number from which you want yhe products to be imported here.
- In the **End Page No**., enter the number of the page till where you will be getting the products products from the eBay store.
- In the item per page, enter the number of items you want to be import on your Magento store from the mentioned pages of eBay store.
- Once you've filled all the required information in this section, click on the **Import** button on the right bottom of the page. Your product(s) will be imported.

### **4.2. Import via eBay Product Link**

To import the products based on eBay product URL

Go to the **Magento Store Admin** panel.

On the top navigation bar, place cursor on the **Ebayaffiliate** menu. The menu appears as shown in the following figure:

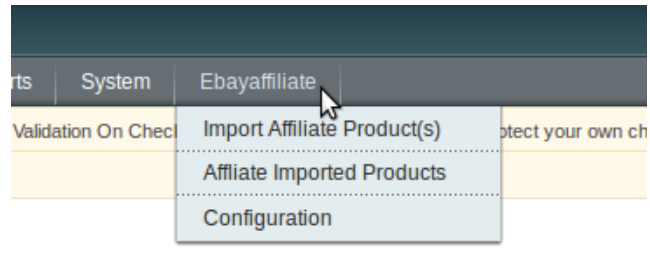

Now click on the **Import Affiliate Product(s).** You will see the page with the following section:

<span id="page-7-0"></span>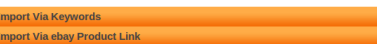

Now click on the **Import via eBay Product link** button and the tab gets expanded as below:

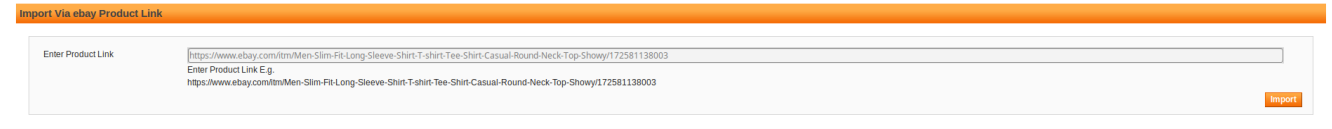

 $\epsilon$ 

In the **Enter Product Link,** enter the link of the product which you want to be imported to your Magento store.

Once done, click on the **Import** button o the right bottom of the page. Your product will be imported.

### **5. Affiliate Imported Products**

After completing the process of Importing the products to your Magento Store admin panel, you as a merchant need to Affiliate the Imported Products.

To do so:

 $\overline{\phantom{a}}$ 

Go to the **Magento Store Admin** panel.

On the top navigation bar, place cursor on the **Ebayaffiliate** menu. The menu appears as shown in the following figure:

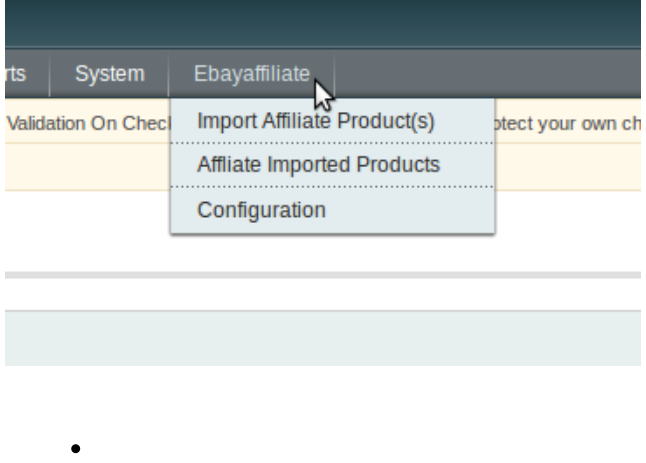

Now click on the **Affiliate Imported Products.**

### One can see the page as shown in the figure below:

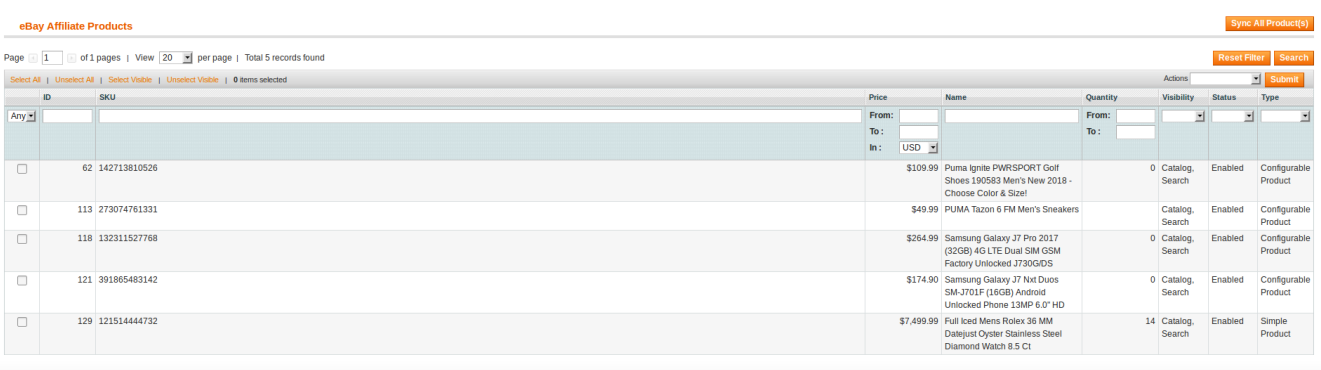

 $\bullet$ 

Now you have all the imported products listed here under **eBay Affiliate Products.**

If products can't be seen listed here, you click on the **Reset Filter** button and all your imported products will be listed here, as shown above.

Select the product(s) you want to sync to your Magento store and click on the **Sync All Product(s)** button. All your selected imported products will be get synced to you Magento Store.